# 农贷通平台 农业职业经理人农险自缴保费补贴 在线审核操作指南

成都金控征信有限公司

028-65221888

# 村(社区)审核

#### **1.**用户登录

村(社区)用户通过扫码进行登录。

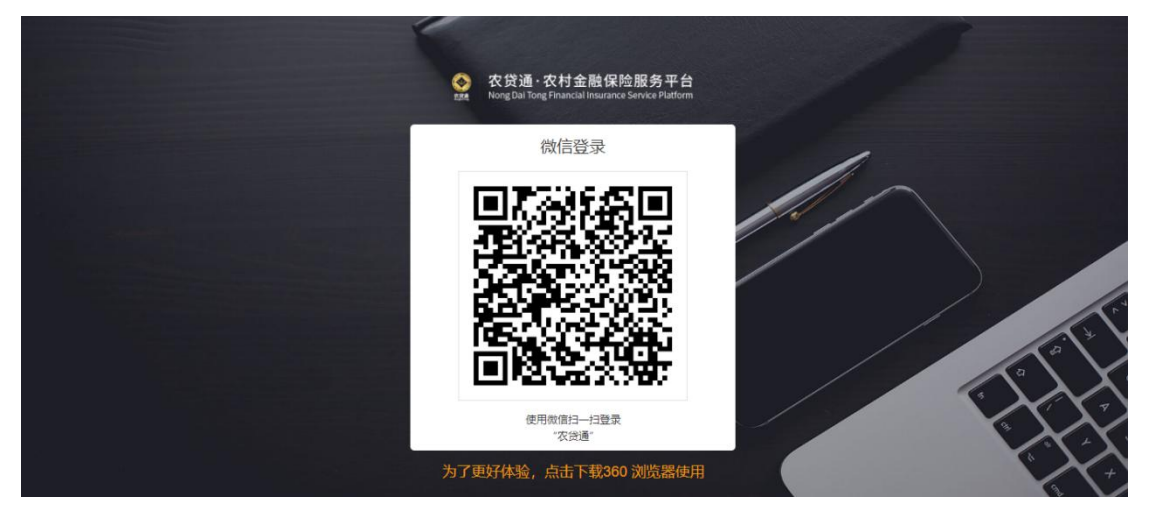

#### **2.**进入信息列表

用户通过"政策申办-职业经理人保费补贴管理"进入列表页面,可选择列表信息进行 查看。

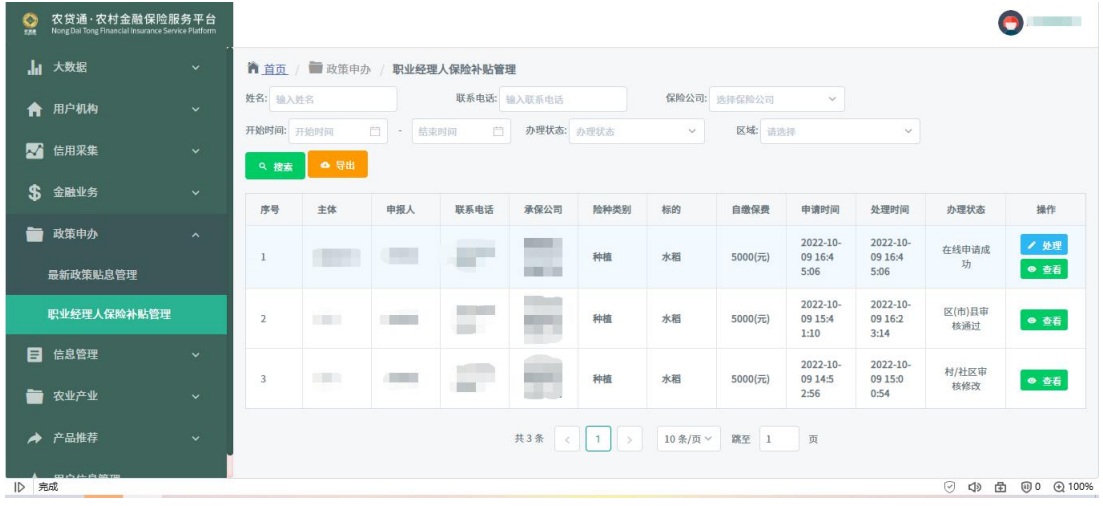

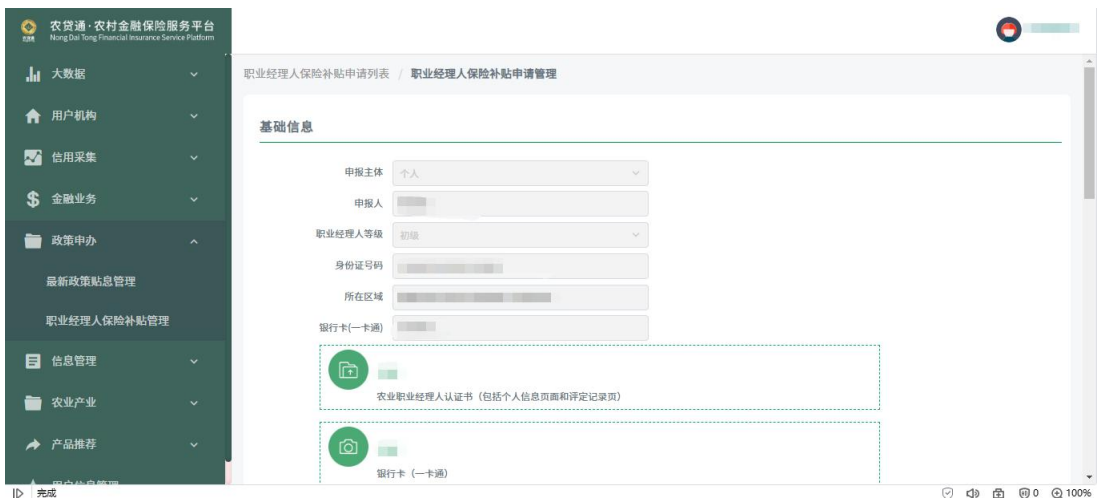

# **3.**审核通过

用户可对信息进行审核通过处理,输入审核意见、加盖公章,点击确定完成审核。

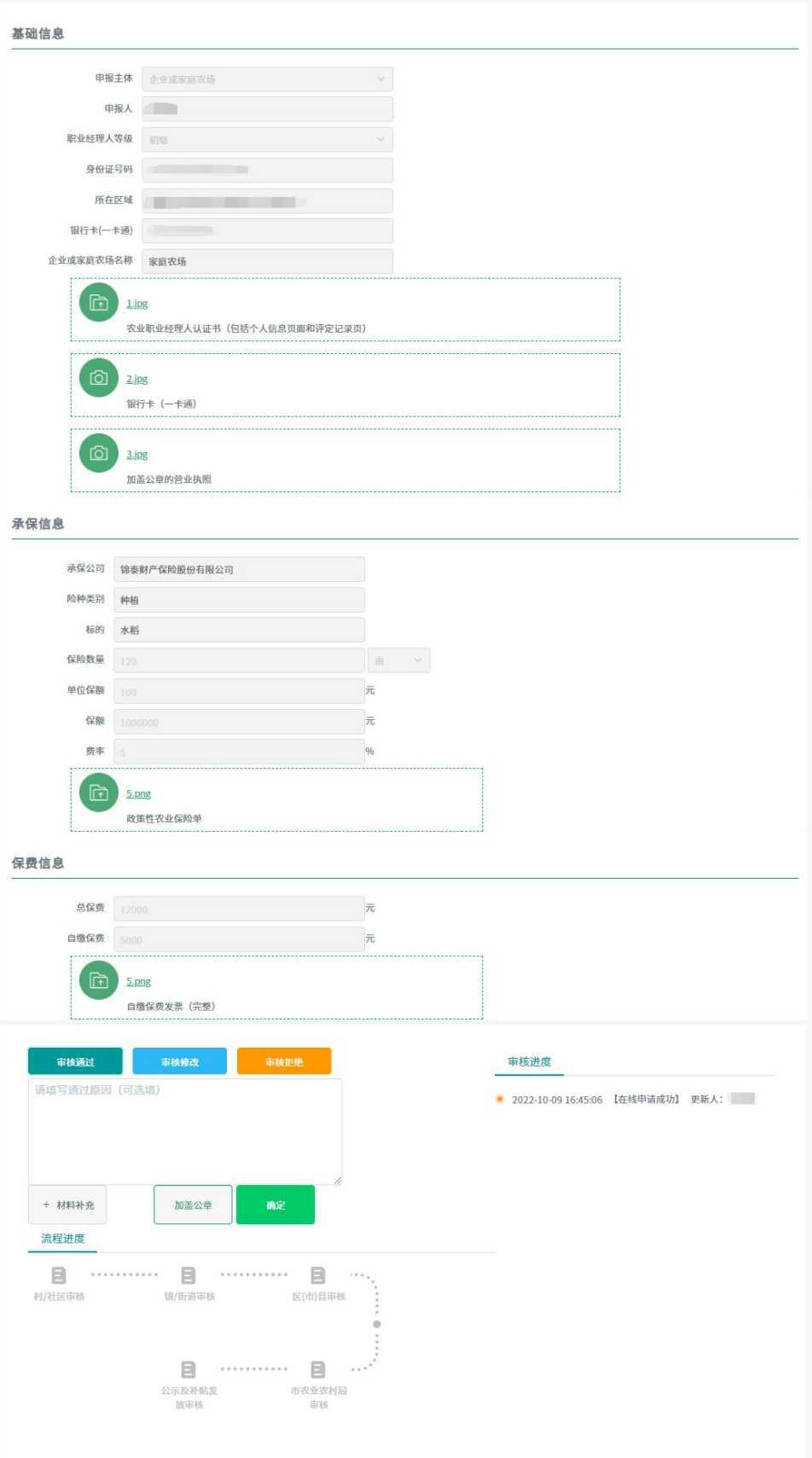

# **4.**审核修改

审核人员可选择审核信息进行驳回操作, 卽点击"审核修改", 页面会将可修改内容变 为可选,审核人员可自由选择驳回项目,填写驳回原因进行提交。提交后,信息会被驳回至 用户,由用户进行修改并重新提交。用户提交修改后,信息会变更为可审核状态,有对应的 审核机构继续审核。

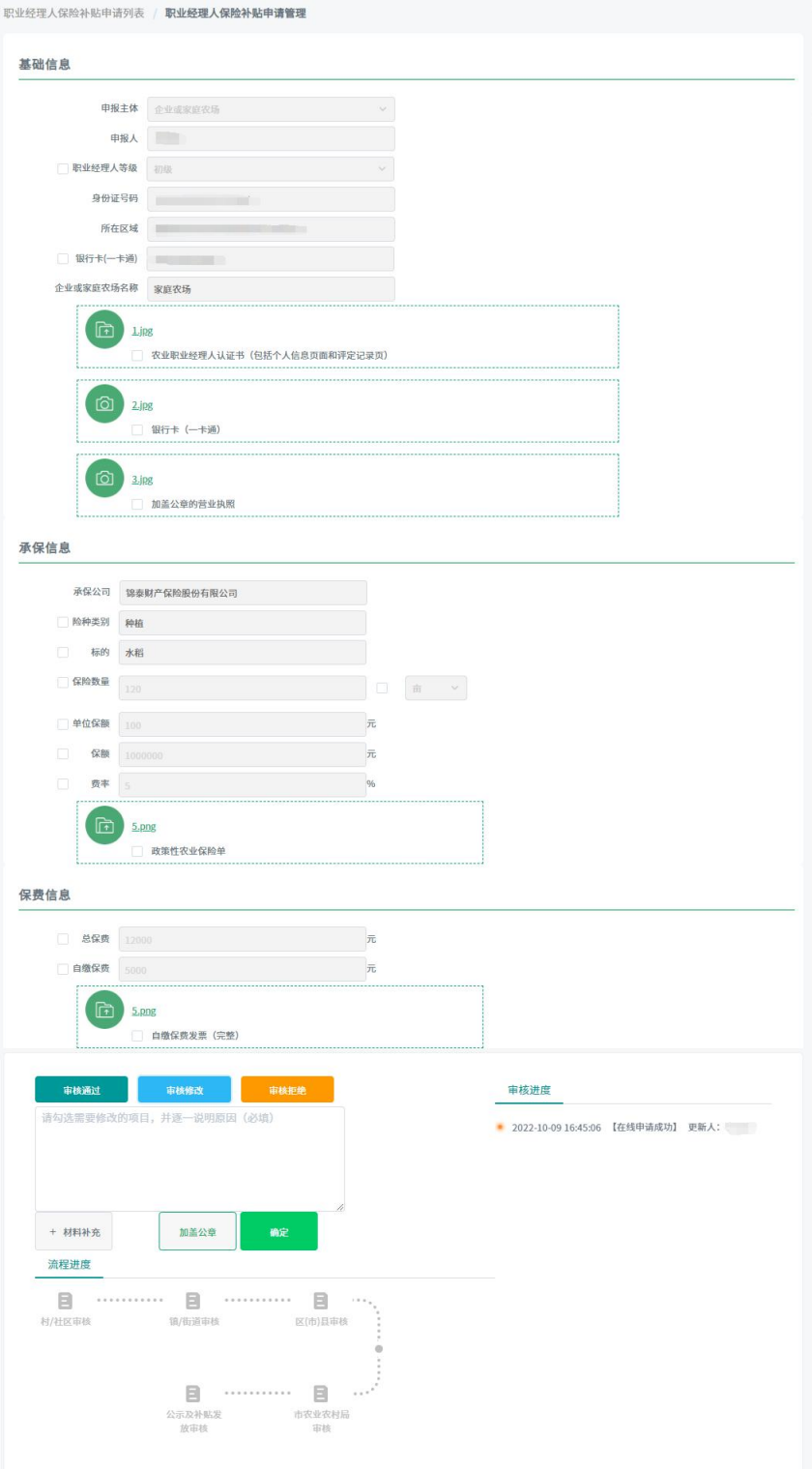

# **5.**审核拒绝

审核人员可选择"审核拒绝",进行拒绝操作,拒绝后,该信息无法再被进行出查询以 外的任何操作。

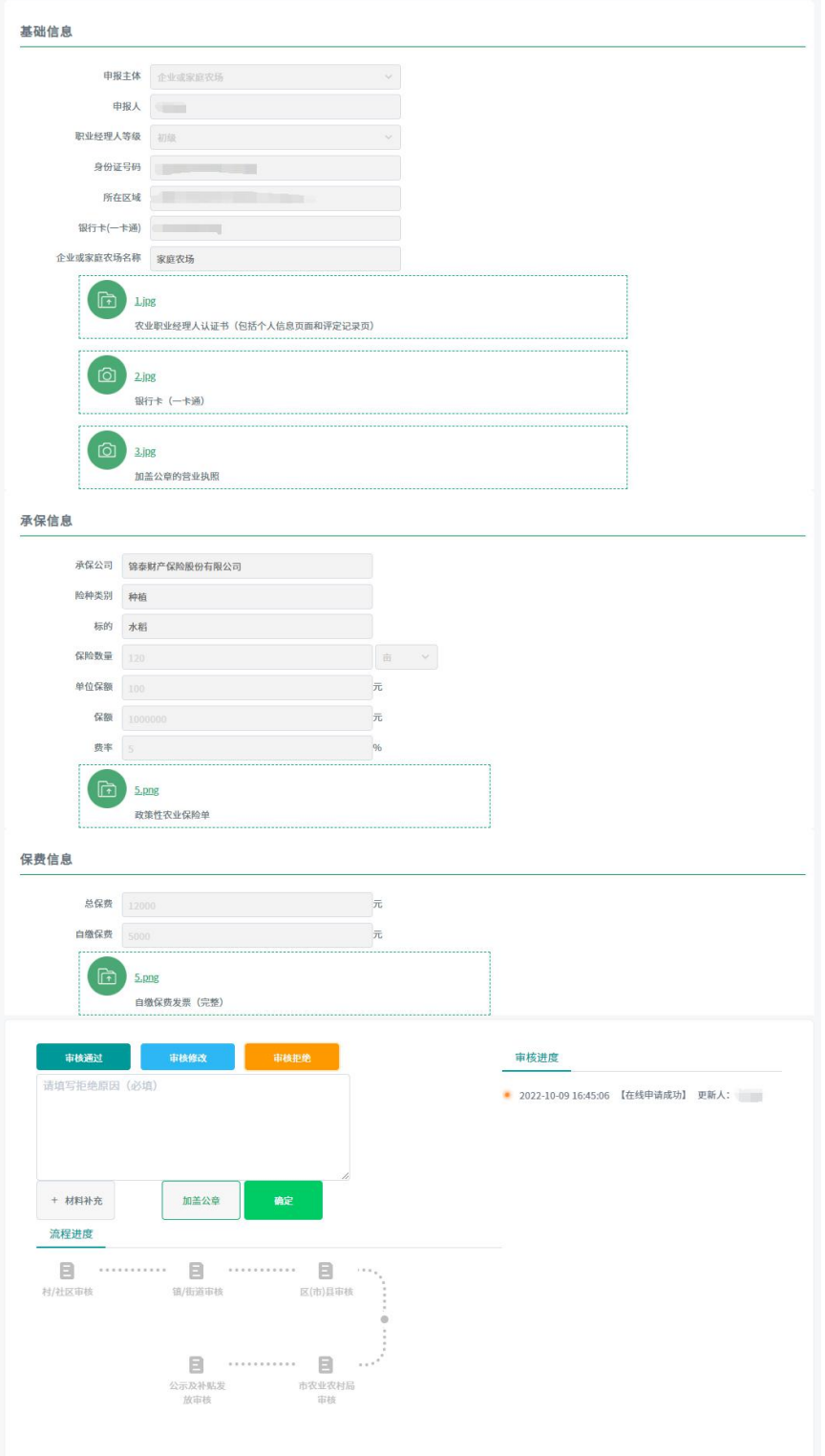

#### 镇(街道)审核

#### **1.**用户登录

镇(街道)用户通过扫码进行登录。

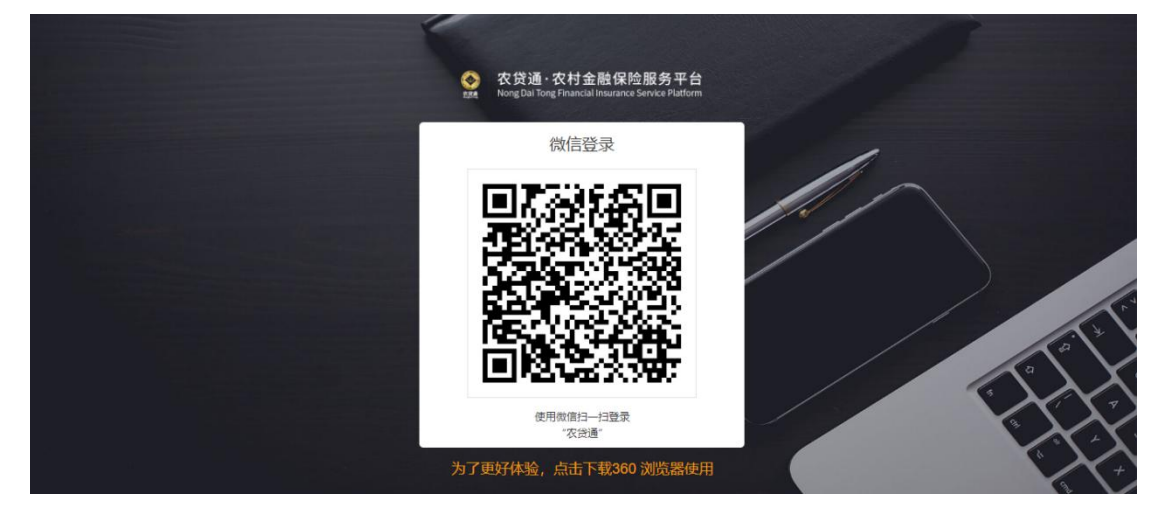

#### **2.**进入信息列表

用户通过"政策申办-职业经理人保费补贴管理"进入列表页面,可选择列表信息进行 查看。

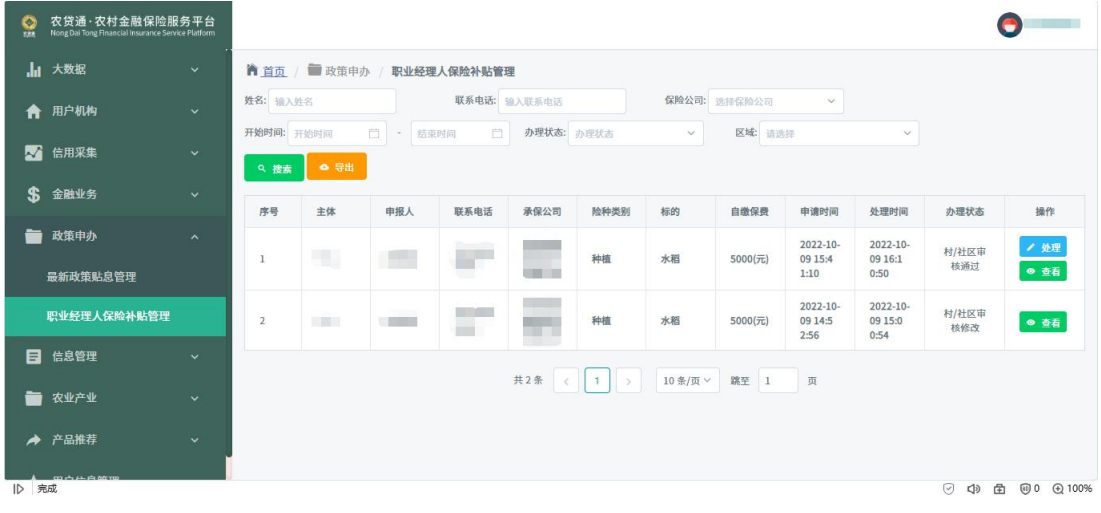

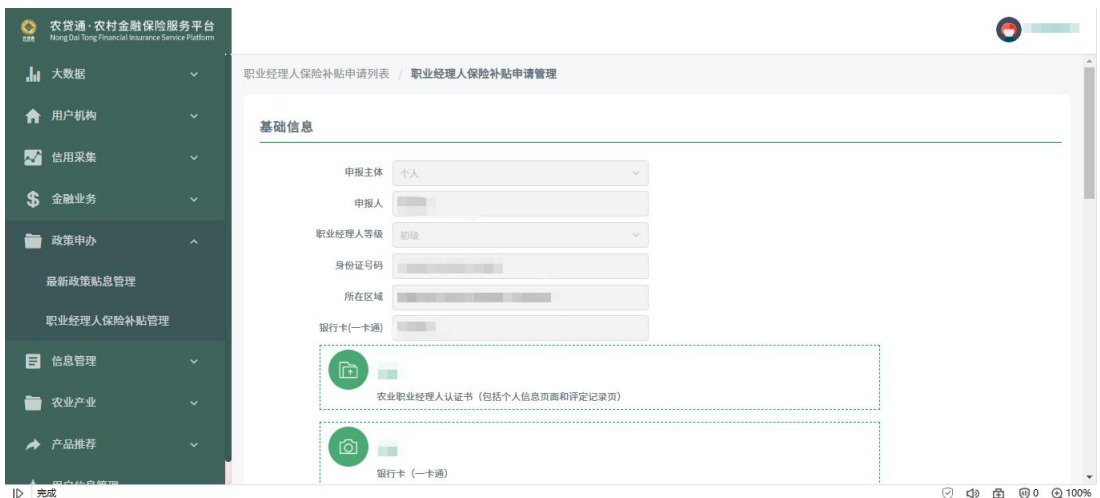

# **3.**审核通过

用户可对信息进行审核通过处理,输入审核意见、加盖公章,点击确定完成审核。

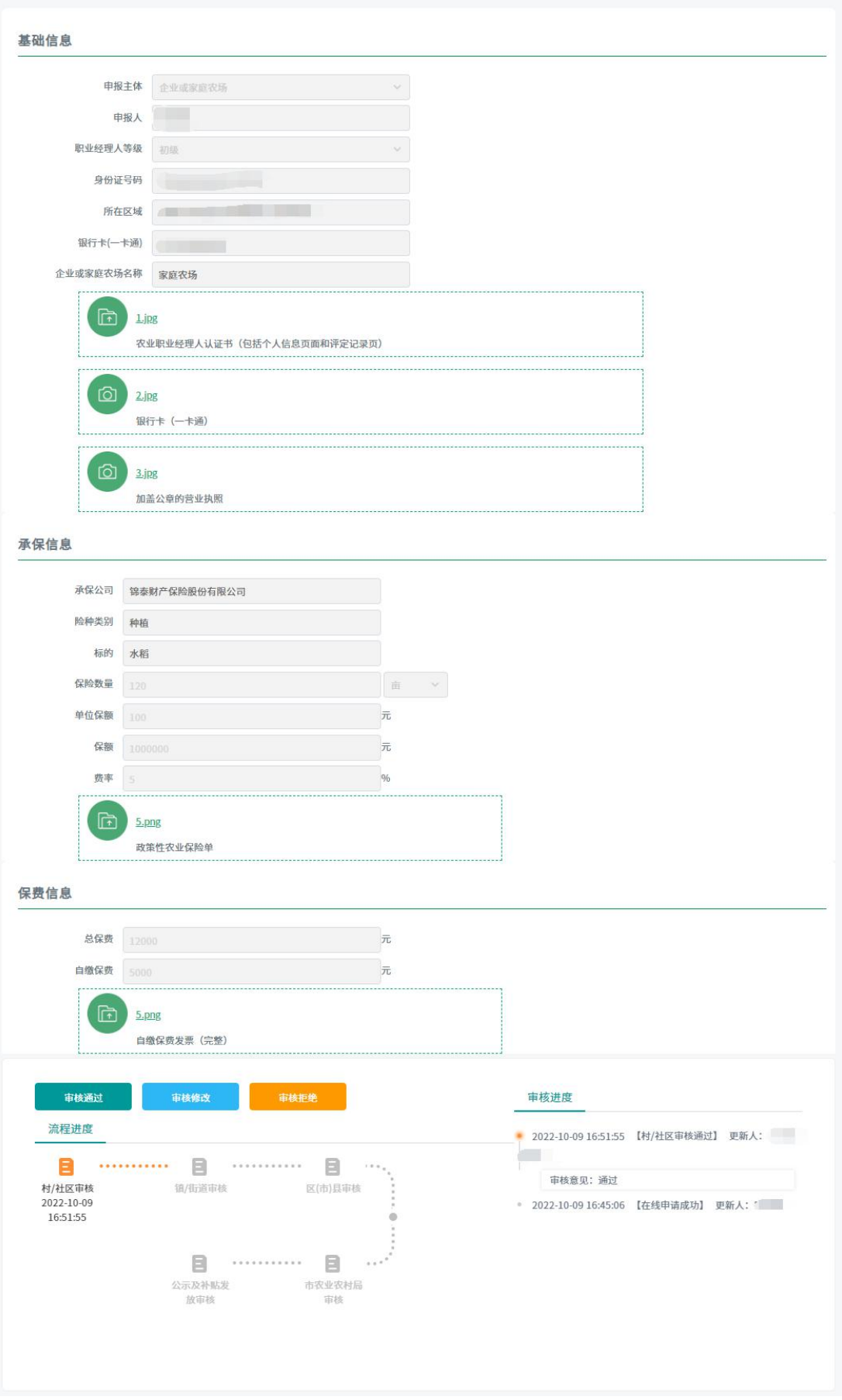

#### **4.**审核修改

审核人员可选择审核信息进行驳回操作, 卽点击"审核修改", 页面会将可修改内容变 为可选,审核人员可自由选择驳回项目,填写驳回原因进行提交。提交后,信息会被驳回至 用户,由用户进行修改并重新提交。用户提交修改后,信息会变更为可审核状态,有对应的 审核机构继续审核。

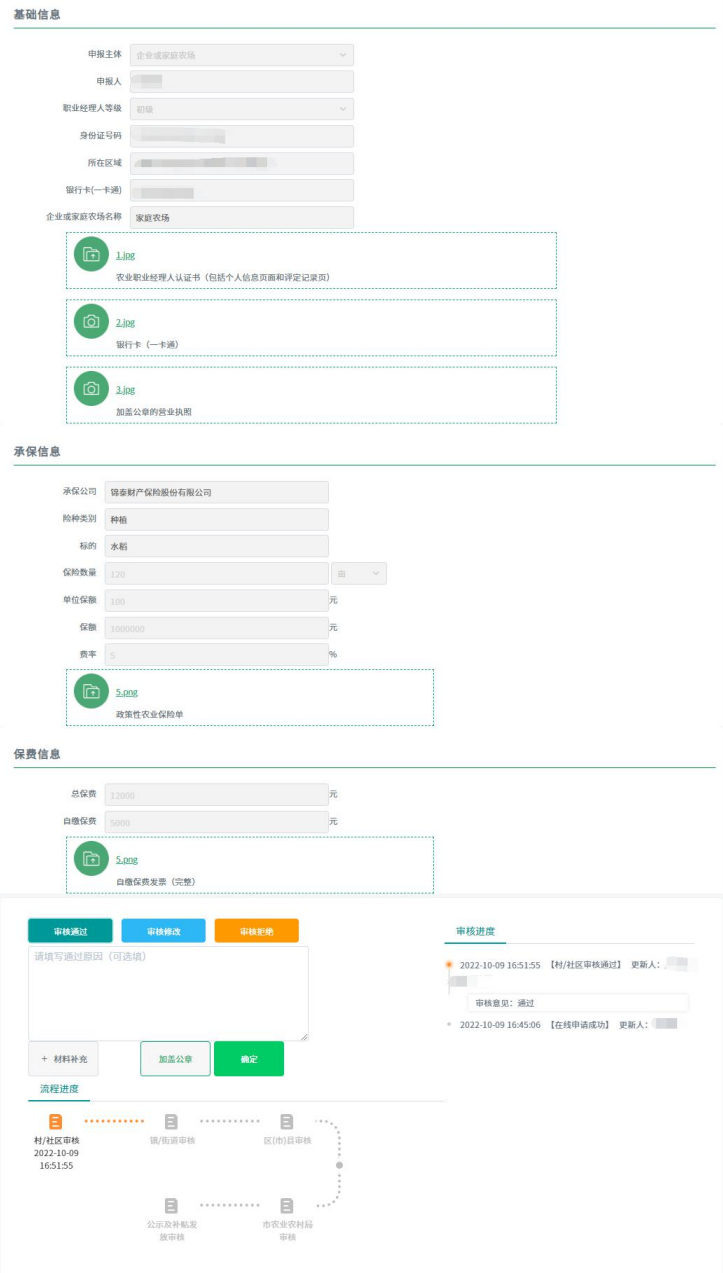

#### **5.**审核拒绝

审核人员可选择"审核拒绝",进行拒绝操作,拒绝后,该信息无法再被进行出查询以 外的任何操作。

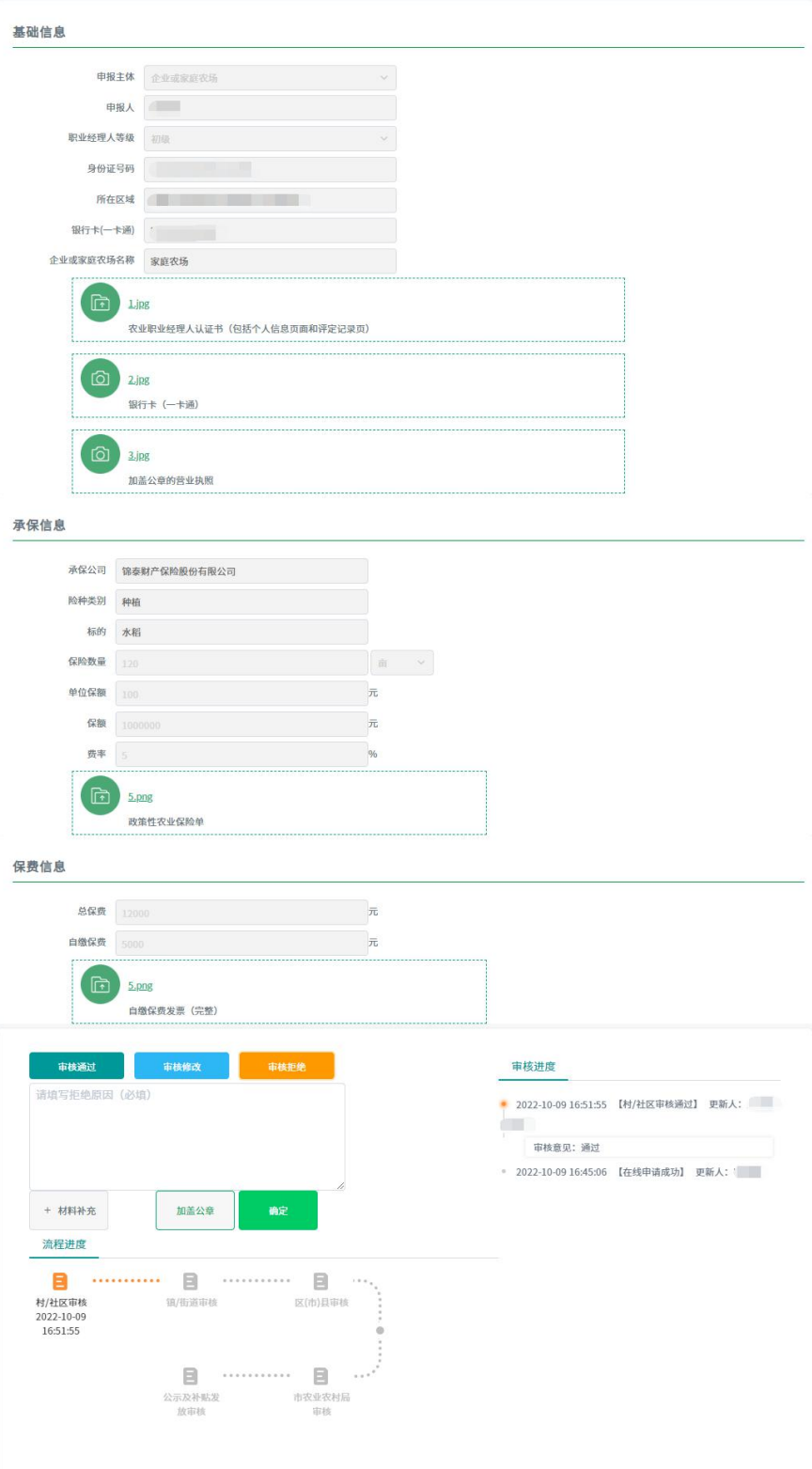

# 区(市县)审核

#### **1.**用户登录

区(市县)用户通过扫码进行登录。

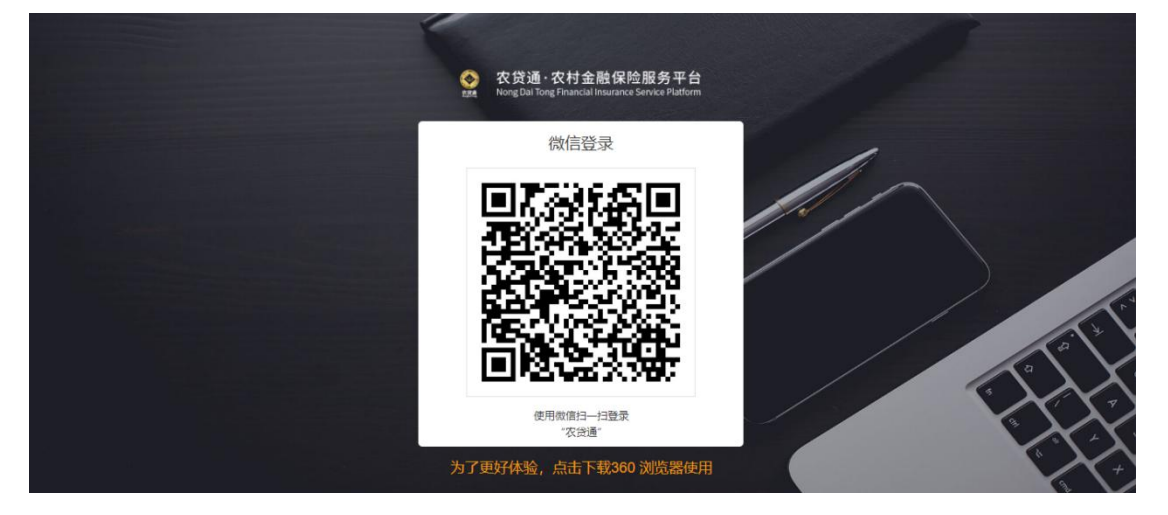

## **2.**进入信息列表

用户通过"政策申办-职业经理人保费补贴管理"进入列表页面,可选择列表信息进行 查看。

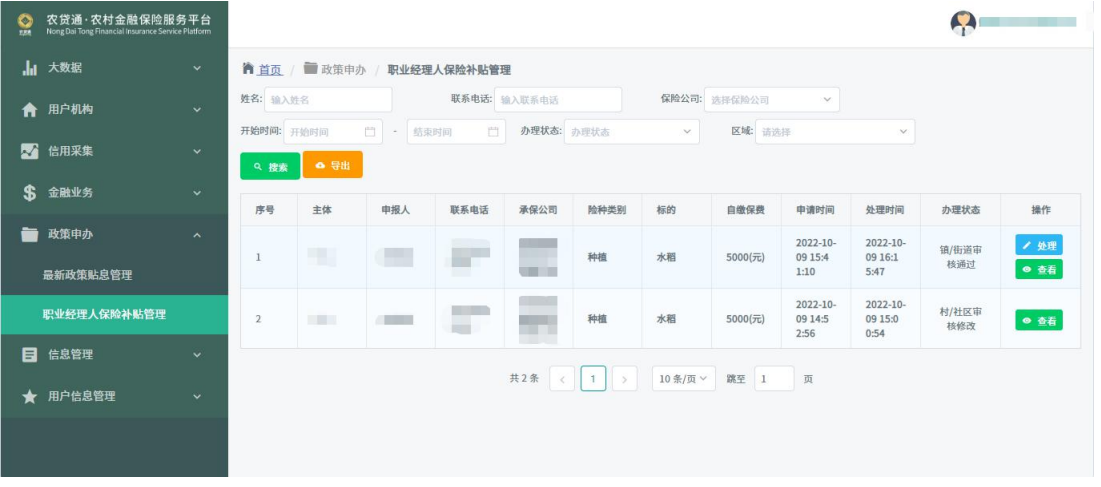

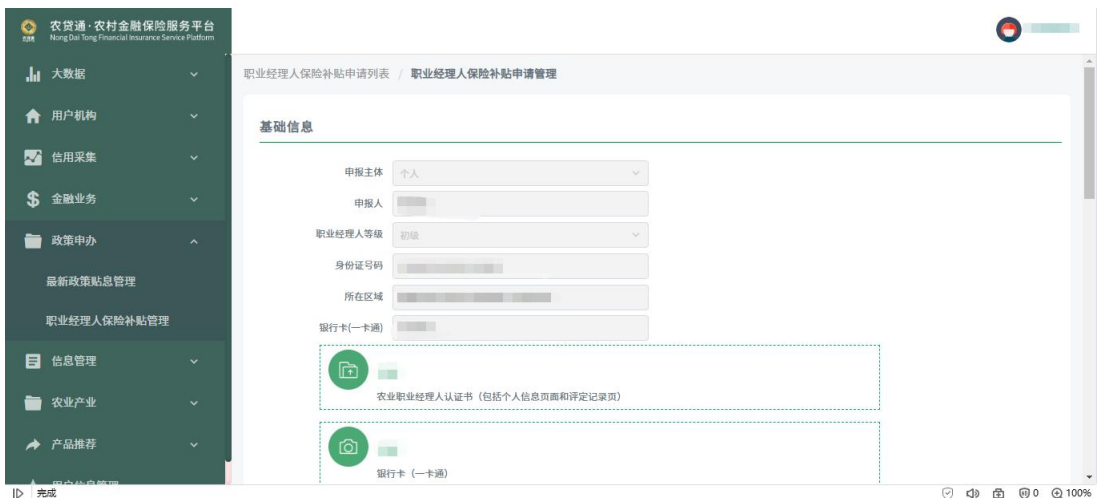

# **3.**审核通过

用户可对信息进行审核通过处理,输入审核意见、加盖公章,点击确定完成审核。

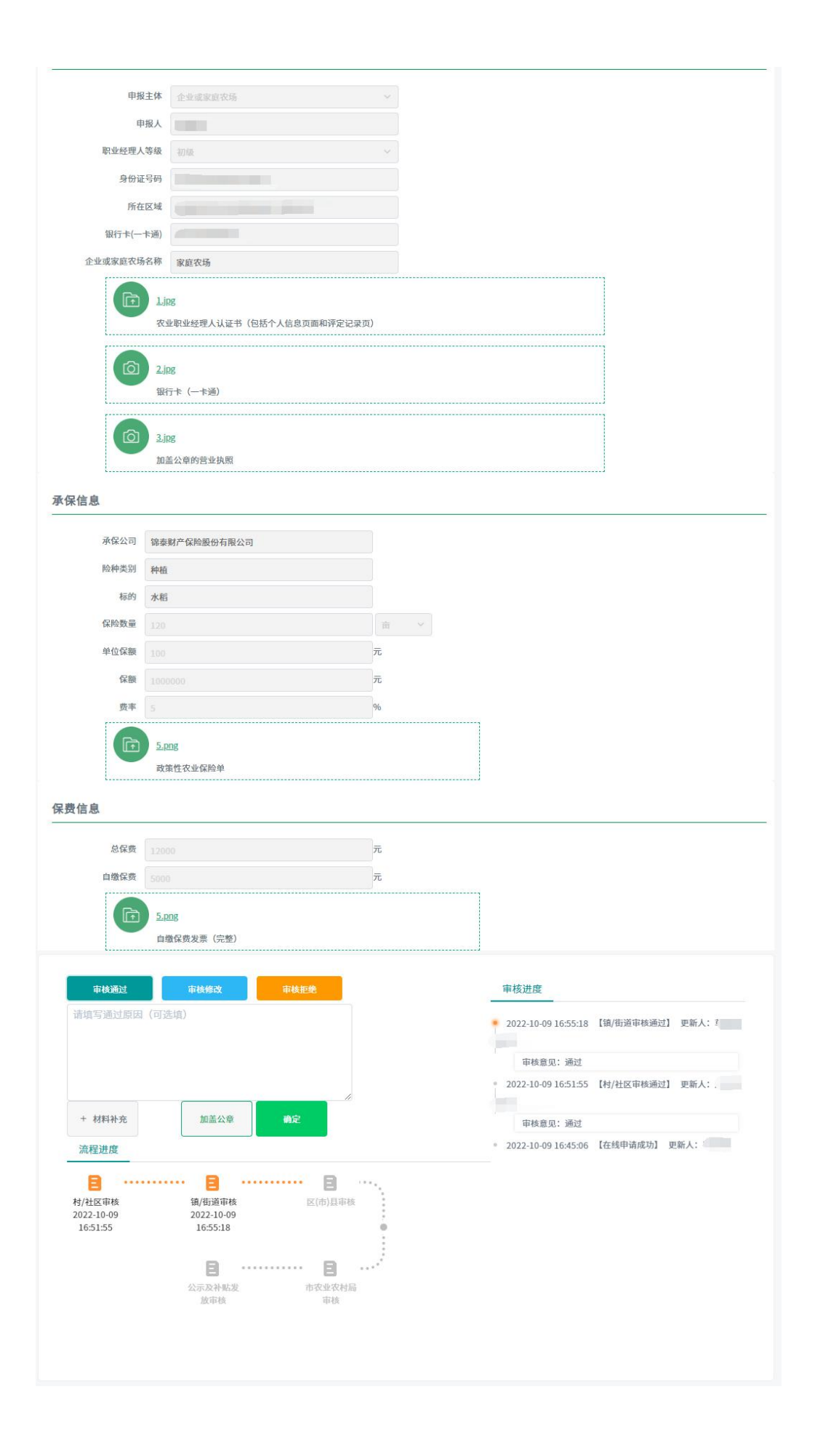

# **4.**审核修改

审核人员可选择审核信息进行驳回操作, 卽点击"审核修改", 页面会将可修改内容变 为可选,审核人员可自由选择驳回项目,填写驳回原因进行提交。提交后,信息会被驳回至 用户,由用户进行修改并重新提交。用户提交修改后,信息会变更为可审核状态,有对应的 审核机构继续审核。

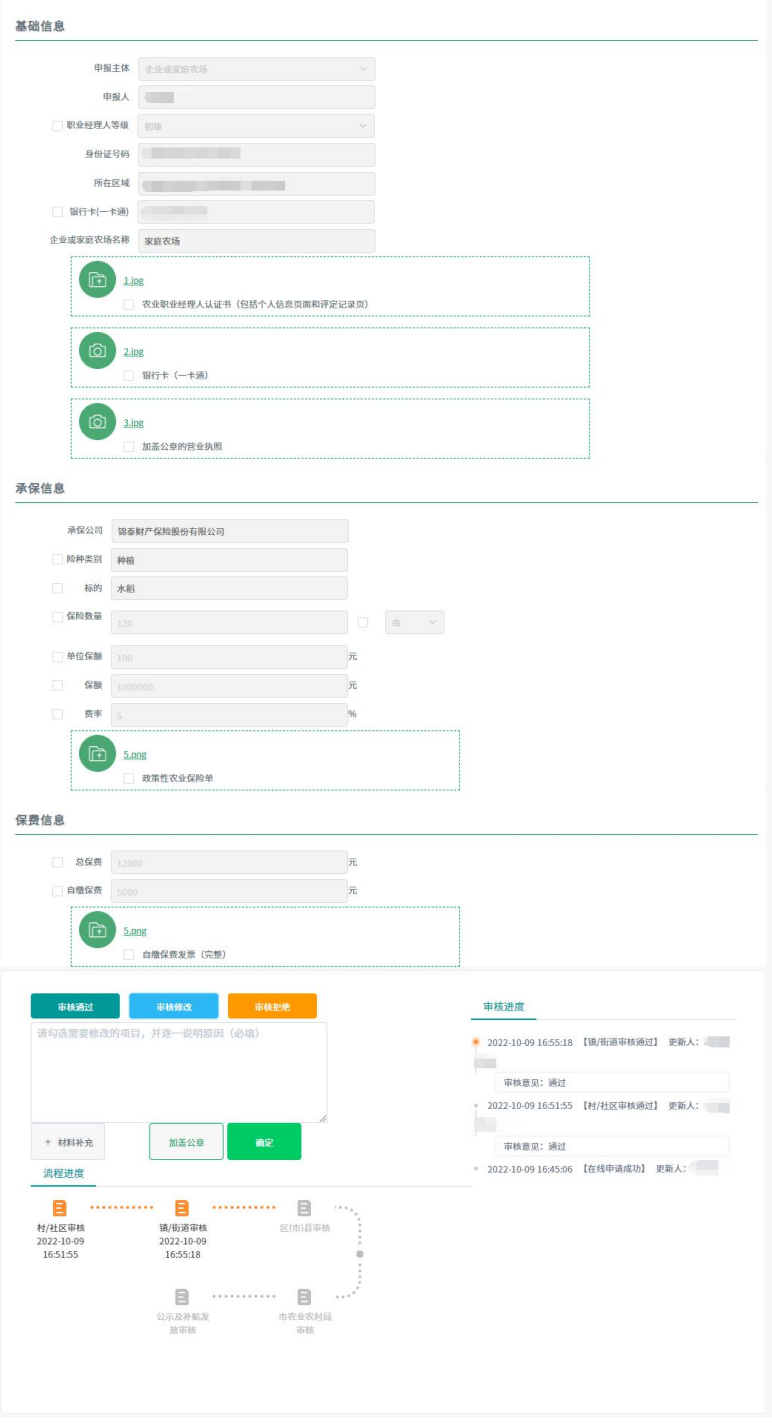

# **5.**审核拒绝

审核人员可选择"审核拒绝",进行拒绝操作,拒绝后,该信息无法再被进行出查询以 外的任何操作。

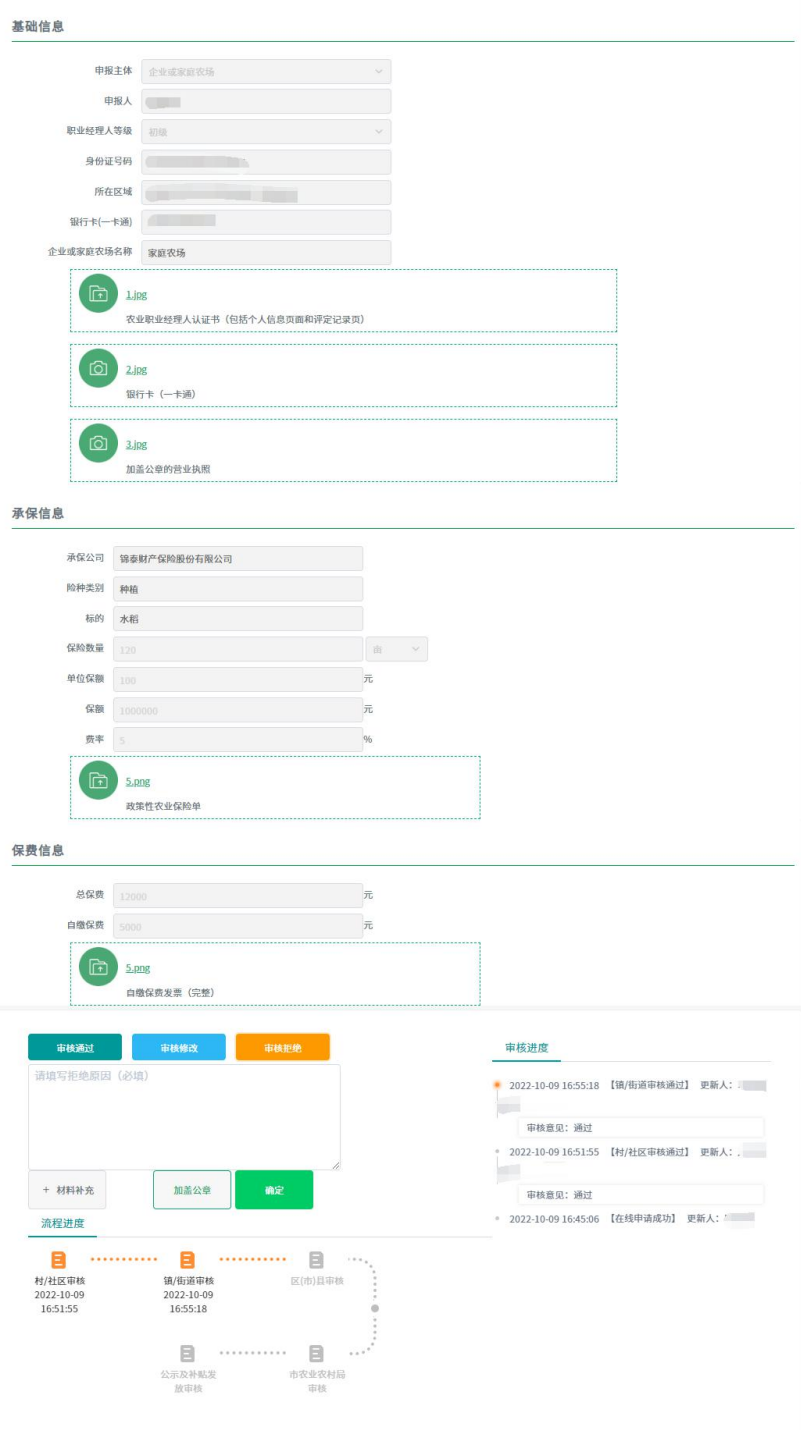